# Ръководство на потребителя

# **1.** Достъп

Системата за Медицински изделия може да бъде достъпена от всеки браузър на адрес https://eiis.nhif.bg. За да работите в Системата ще бъде необходимо да разполагате с валиден Квалифициран Електронен Подпис (КЕП).

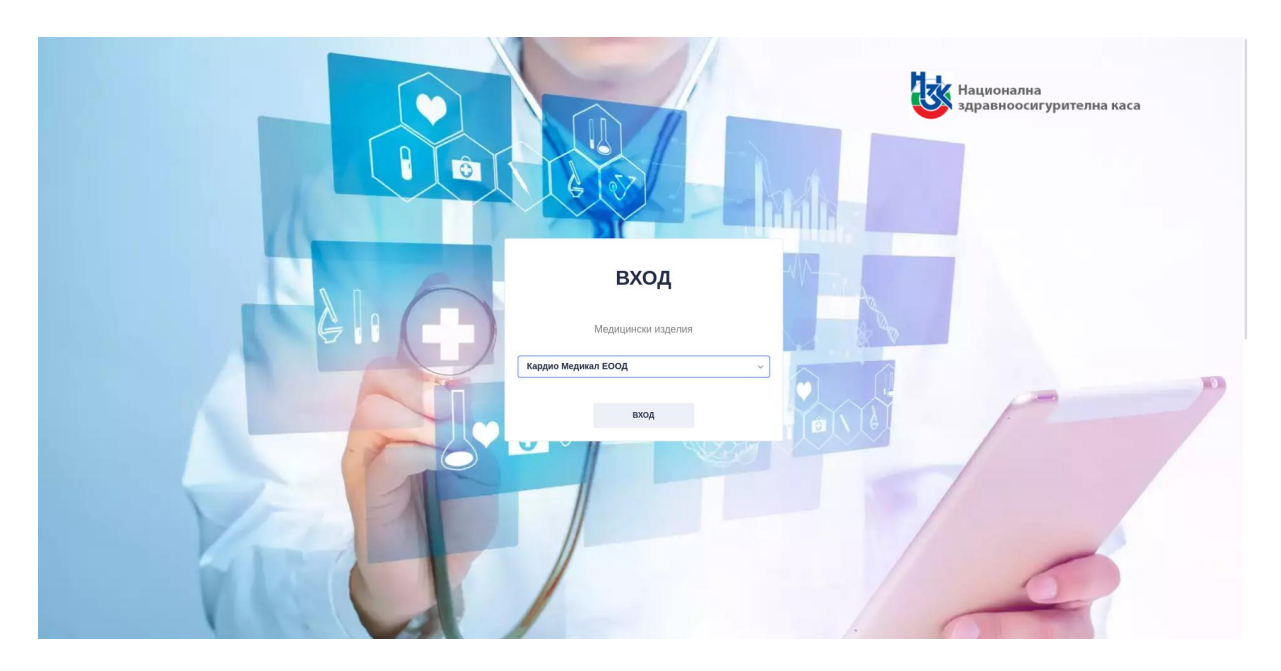

След успешен вход в Системата, същата предоставя възможност да бъде избрана конкретна роля с която да достъпите последващите функционалности.

#### **2.** Интерфейс

Системата ни предлага улеснен и интуитивен интерфейс с който потребителите лесно могат да управляват и отчитат медицински изделия.

При успешно достъпване на основната страница – потребителят може да види в горен десен ъгъл името си, както и търговеца с който в момента работи.

Предоставя се възможност за смяна на език, както и преглед на известията, които са обвързани с конкретния търговец.

В ляво се намира бутон за промяна на текущата тема в зависимост от предпочитанията на потребителя, както и основното меню.

## **3.** Основни секции

## **3.1.** Секция Списък МИ

Основната страница, която се зарежда след успешен избор на роля е "Списък МИ" от главното меню. В нея се съдържа списък с Медицински изделия за конкретния търговец.

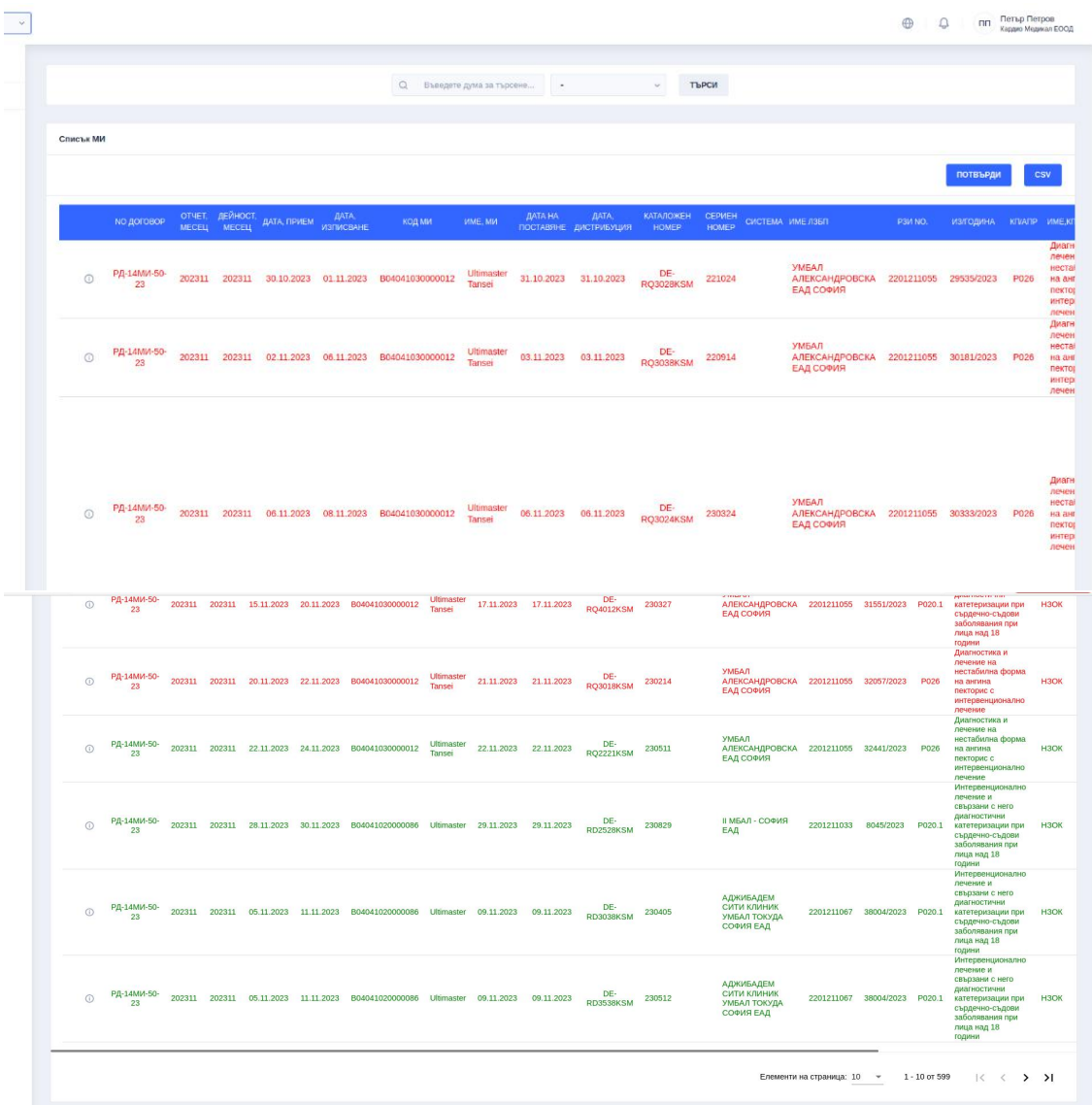

Системата предоставя възможност списъкът да бъде филтриран по въведена от потребителя дума, също така и по тип на данните – стар или нов период.

През потребителския интерфейс потребителят може да потвърди списъкът за конкретния период, след което потвърдените МИ променят цвета си в зелен цвят – което означава ПОТВЪРДЕНИ, а тези, които са обжалвани променят цвета си в червен.

Освен потвърждаване на списъкът, потребителят може да изтегли данните от таблицата в CSV формат през бутонът "CSV".

След като потребителят кликне на бутона "Детайли" Системата го пренасочва към детайлите на избраното медицинско изделие, където то може да бъде обжалвано чрез избиране на причина за обжалването, както и попълване на допълнителна информация.

Изборът на причина за обжалването е ЗАДЪЛЖИТЕЛЕН атрибут, който потребителят трябва да въведе, за да направи успешно жалба.

#### **3.2.** Секция Месечни известия

В тази секция се съхраняват всички месечни известия за конкретната организация/търговец.

Потребителят може да направи търсене отново по конкретна дума.

След избиране на бутон "Детайли" потребителят може да разгледа повече детайли за конкретното месечно известие.

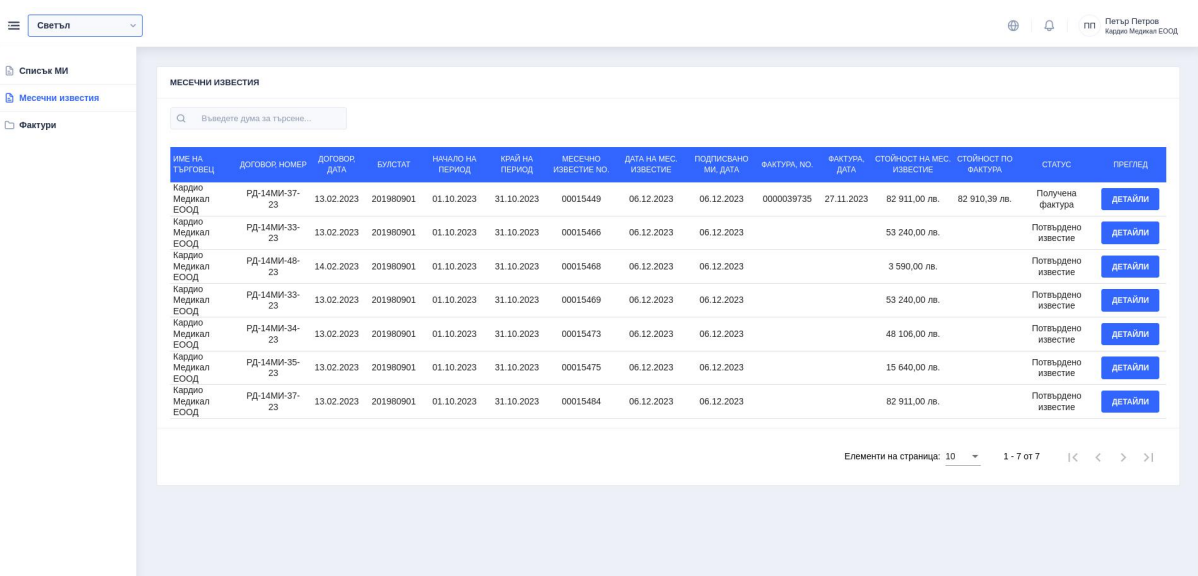

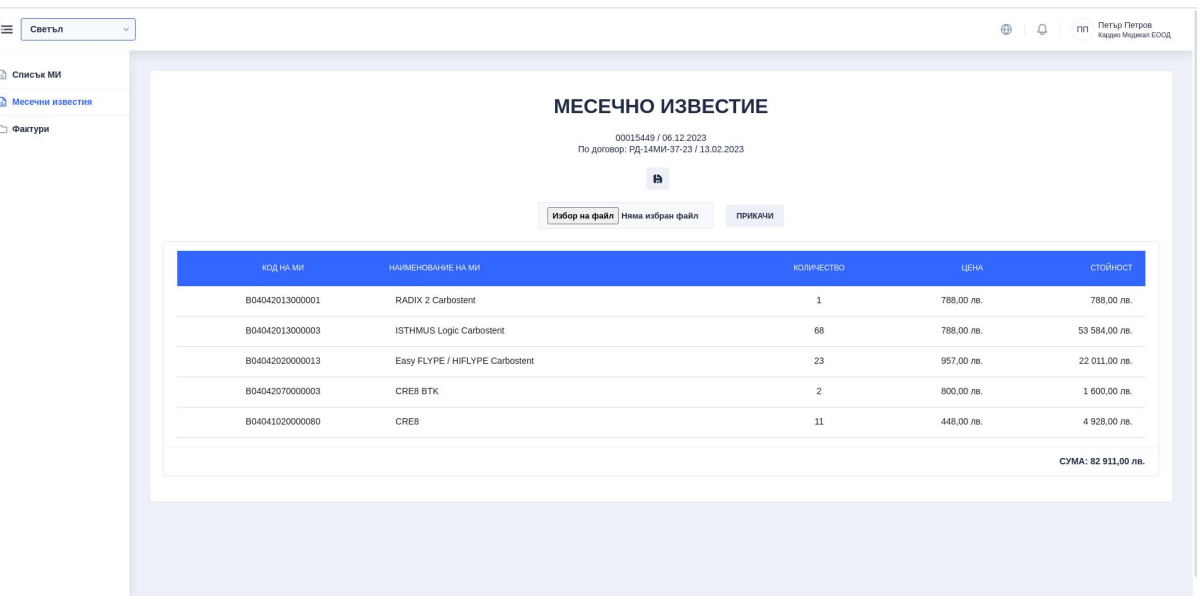

Освен да разгледа детайлите на месечното известие, потребителят може да прикачи и фактура под формата на xmlфайл през бутонът избор на файл, а след прикачване следва да се натисне бутонът "ПРИКАЧИ" за успешно запазване на дадената фактура.

В Системата също така има изградени контроли чрез които потребителят бива уведомен, ако има грешки във свързаната фактура.

През бутон "дискета" потребителят потвърждава Месечното известие, а в началния списък на месечните известия се появяват Номер и дата на фактура.

#### **3.3.** Секция Фактури

След като потребителят е прикачил фактурата, същата се показва в раздел "Фактури", където потребителят може да види списъка с фактури, а след избор на дадена фактура могат да се разгледат и детайлите.

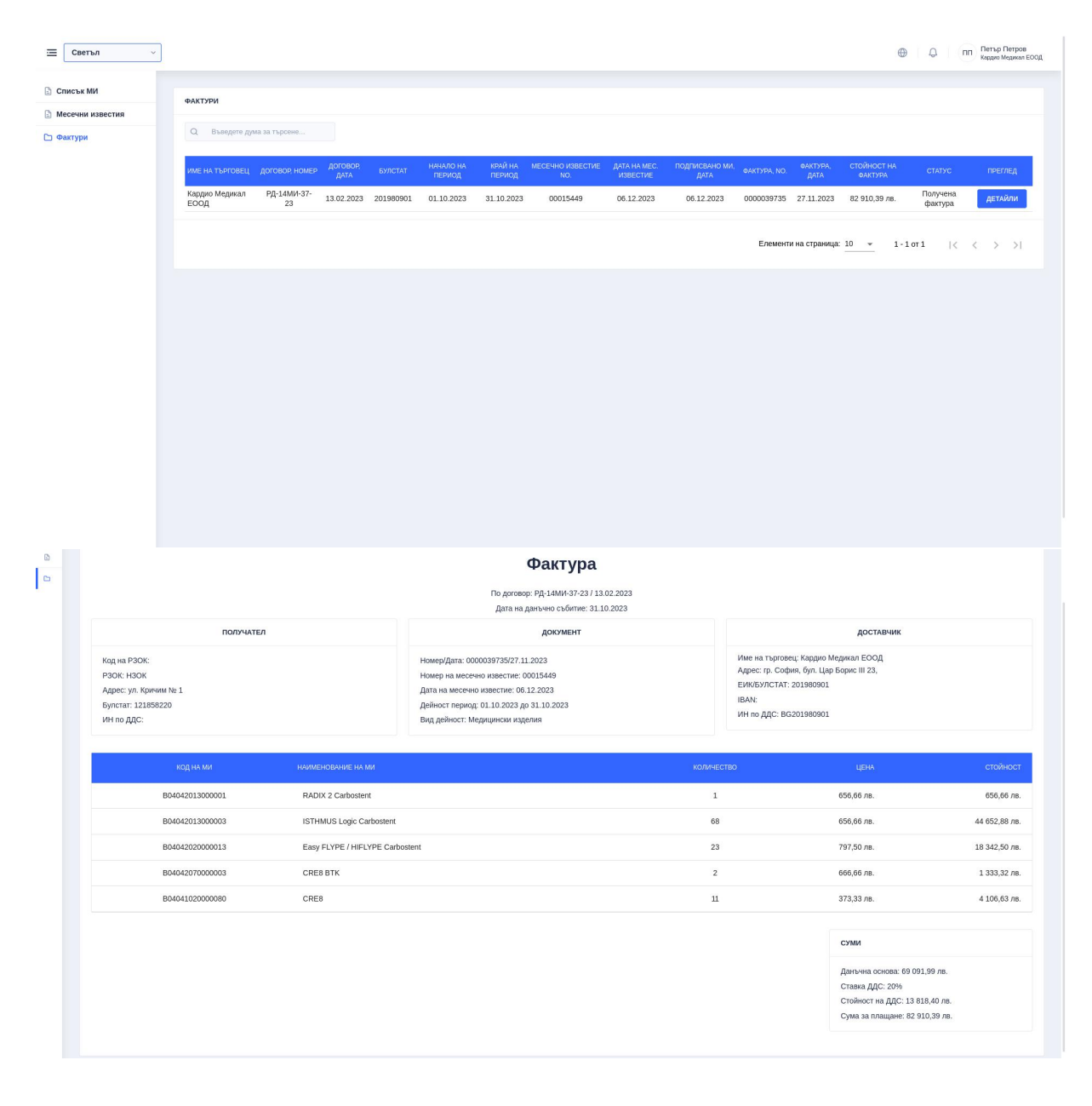